# Visual Studio 2017とDxLib のインストール手順と 実行手順

(for Windowsユーザー)

# VSインストーラーのダウンロード

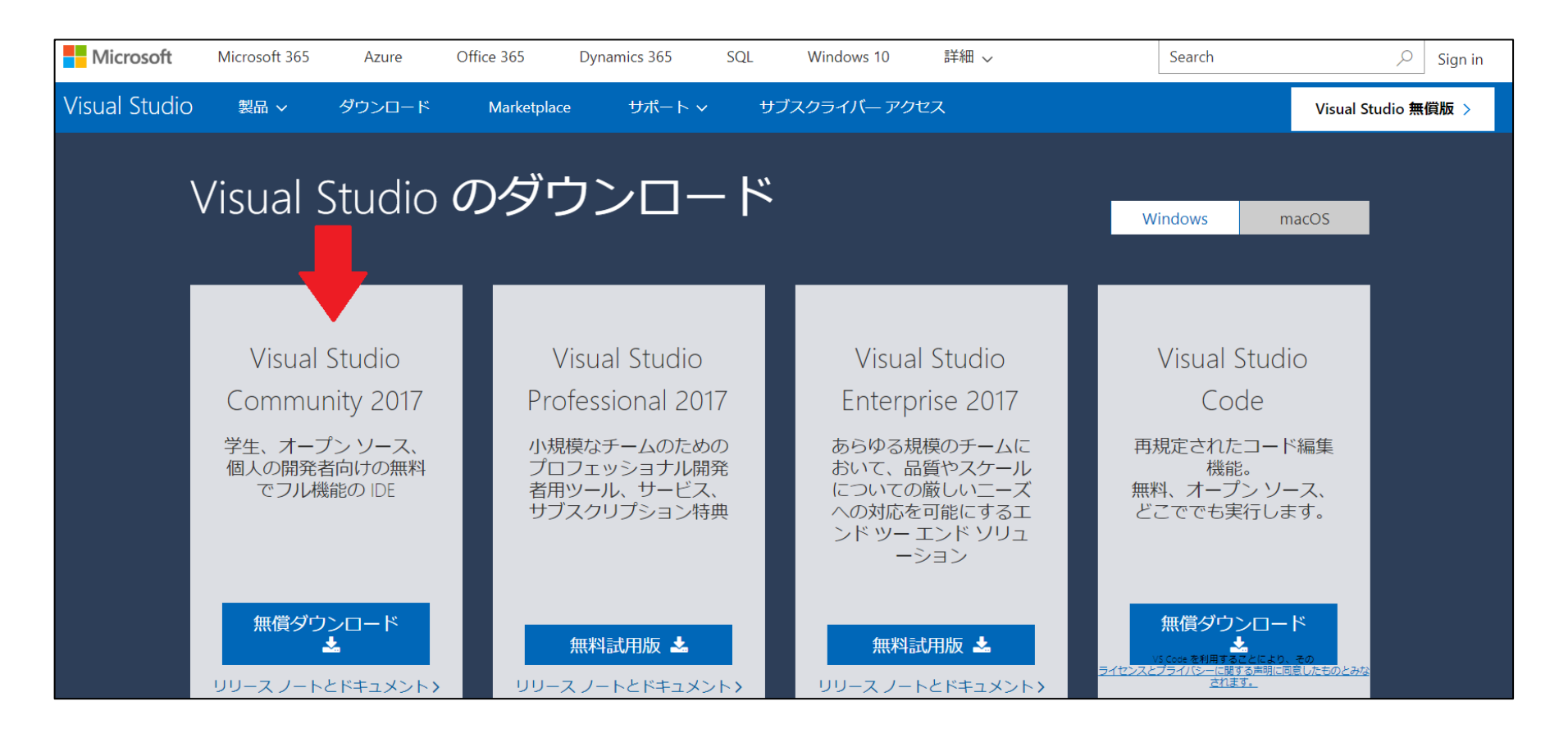

<https://www.visualstudio.com/ja/downloads/> にアクセスし、一番左のVisual Studio Community 2017をダウンロード

VSインストール①

#### Visual Studio Installer

作業を開始する前に、インストールを構成するためにいくつかの点を設定する必 要があります。

プライバシーについて詳しくは、Microsoft プライバシーに関する声明をご覧ください。 続行すると、マイクロソフト ソフトウェア ライセンス条項に同意したことになります。

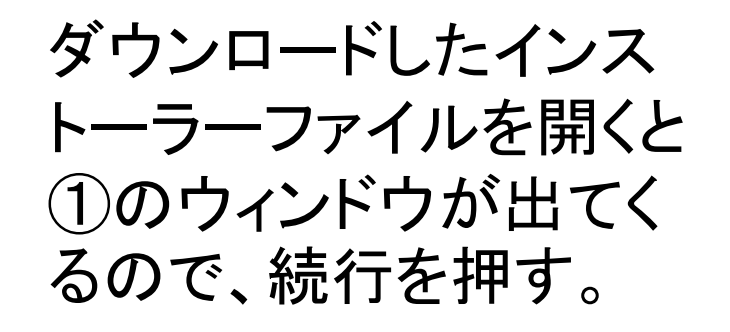

続行(C)

 $\times$ 

#### **Visual Studio Installer**

ダウンロード中: 53.98 MB/67.85 MB

しばらくお待ちください.... ファイルをフェッチしています。

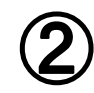

①

3.88 MB/秒

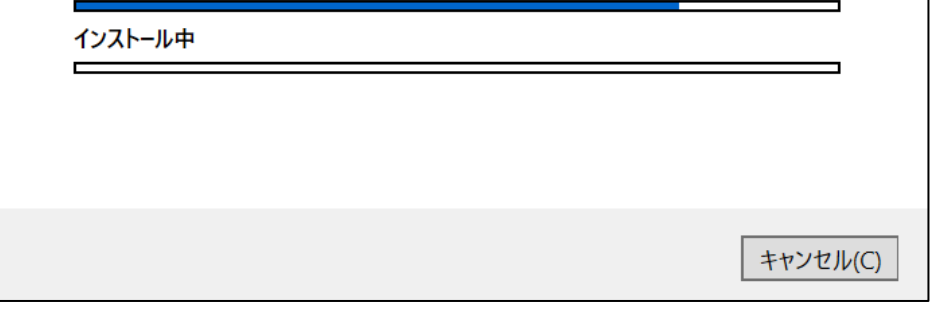

すると、②の画面になる ので、基礎部分のインス トールが始まる。

#### VSインストール②

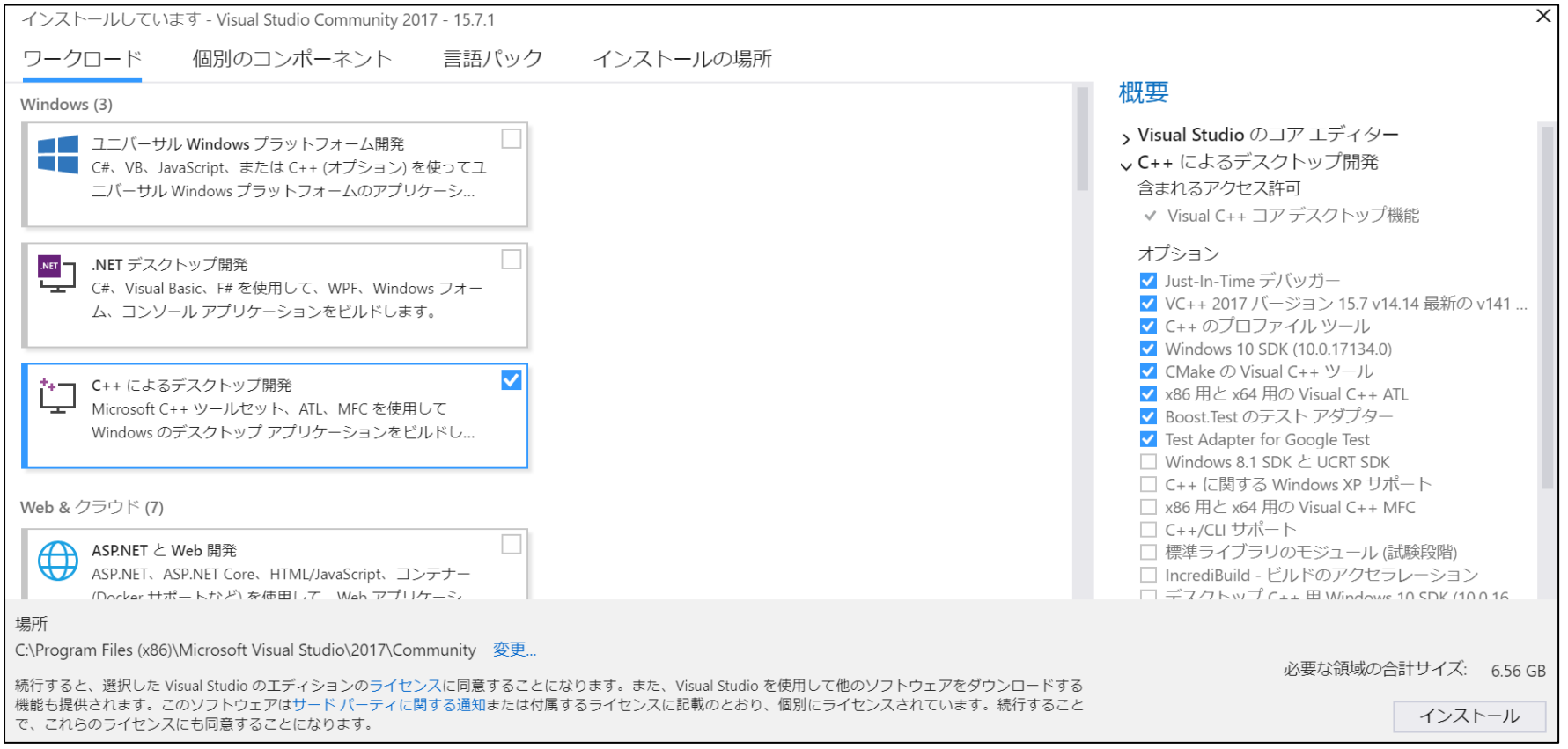

#### 基礎部分のインストールが終わると上のような画面が出てくるので、 「C++によるデスクトップ開発」を選択して、インストールボタンを押す。

VSインストール③

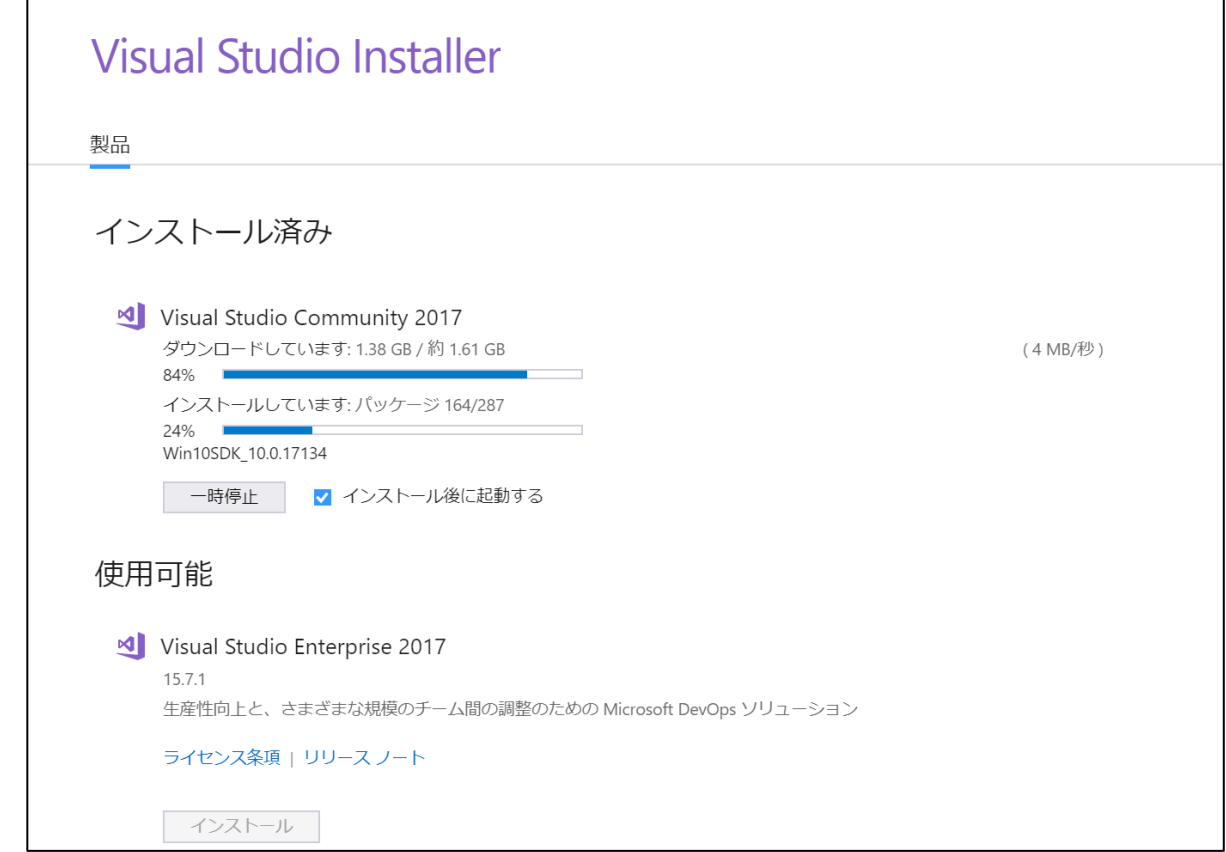

インストールは大体30分~1時間ほどかかるので注意。 インストールが終わると、再起動を求められるので再起動する。

VSインストール④

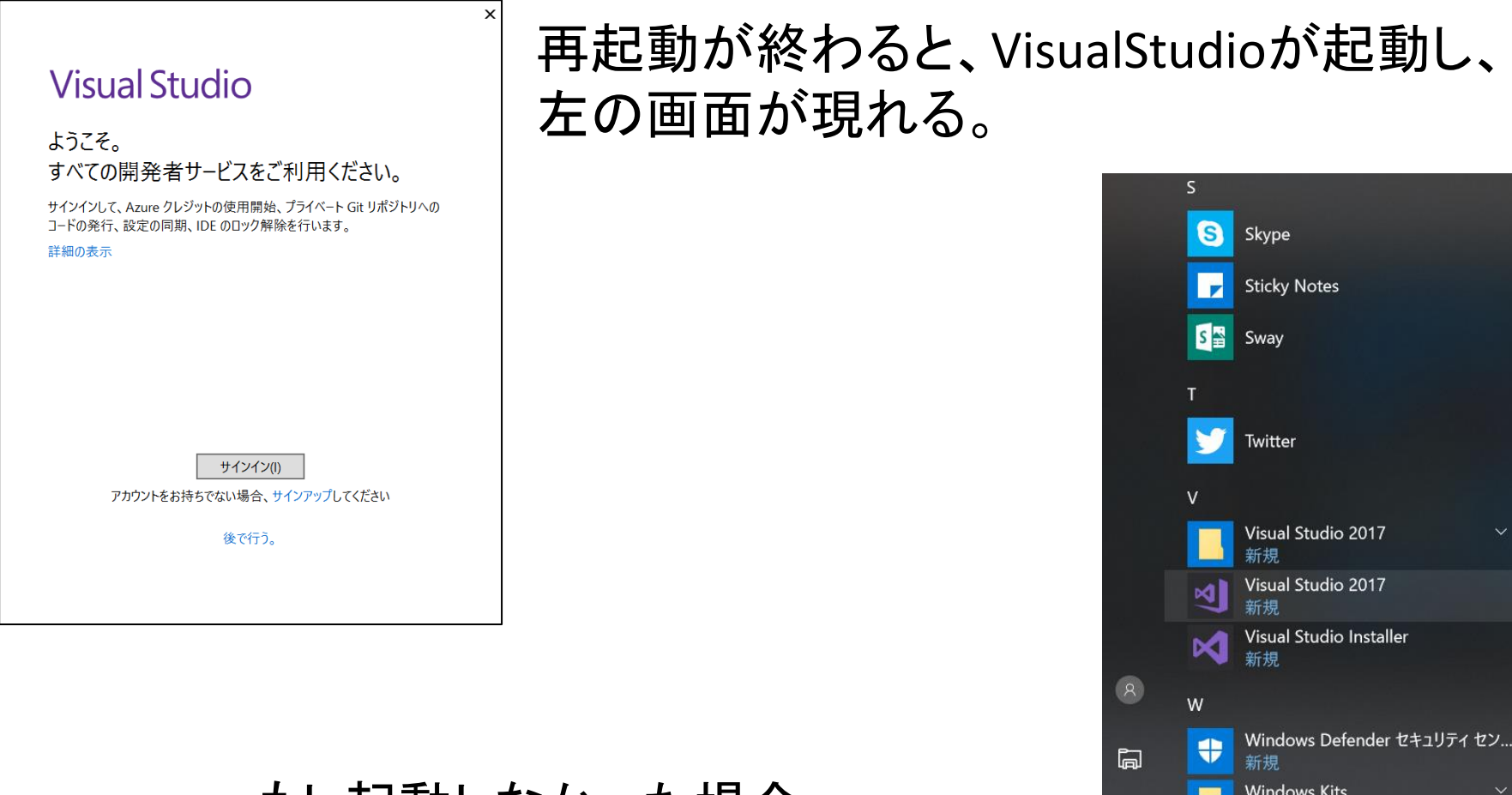

新規

Windows Media Player

**Windows PowerShell** 

 $\blacksquare$ 

a a

छुँ

 $\circlearrowleft$ 

F

もし起動しなかった場合、 スタートからプログラムを起動する

VSインストール⑤

x

#### **Visual Studio**

ようこそ。 すべての開発者サービスをご利用ください。

サインインして、Azure クレジットの使用開始、プライベート Git リポジトリへの コードの発行、設定の同期、IDE のロック解除を行います。

詳細の表示

マイクロソフトのアカウントの入力 を求められるので、自分のアカウ ントを入れる。

もしアカウントを持っていない場合 は作ってください。

サインイン(1)

アカウントをお持ちでない場合、サインアップしてください

後で行う。

#### DxLibダウンロード

#### **DXライブラリのダウンロード**

ここではDXライブラリのダウンロードが行えます。

ダウンロードできるファイルはzip圧縮されたファイルとなっていますされています。 エクスプローラーなどでは zipファイルのまま中身を見ることができますが、zipファイルのままでは使用できませんので必ず中身のファ イルを解凍(展開)した状態でお使いください。

D X ライブラリ Windows版

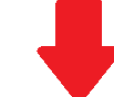

<u>DXライブラリ Windows版 VisualStudio( C++ )用(Ver3.19b)をダウンロードする(zip圧縮形式(約148MB))</u>

<u>DXライブラリ Windows版 C++ Builder 10.1 Berlin用(Ver3.19b)をダウンロードする(zip圧縮形式(約33.3MB))</u>

D X ライブラリ Windows版 Borland C++ Compiler 5.5用(Ver3.19b)をダウンロードする(zip圧縮形式(約32.9MB))

<u>D X ライブラリ Windows版 Gnu C++( MinGW )用(Ver3.19b)をダウンロードする(zip圧縮形式(約72.4MB))</u>

<http://dxlib.o.oo7.jp/dxdload.html> にアクセスし、「Dxライブラリ Windows版 VisualStudio(C++)用」を ダウンロードし、ダウンロードしたZipファイルを解凍する。

# 動作確認(プロジェクト生成)①

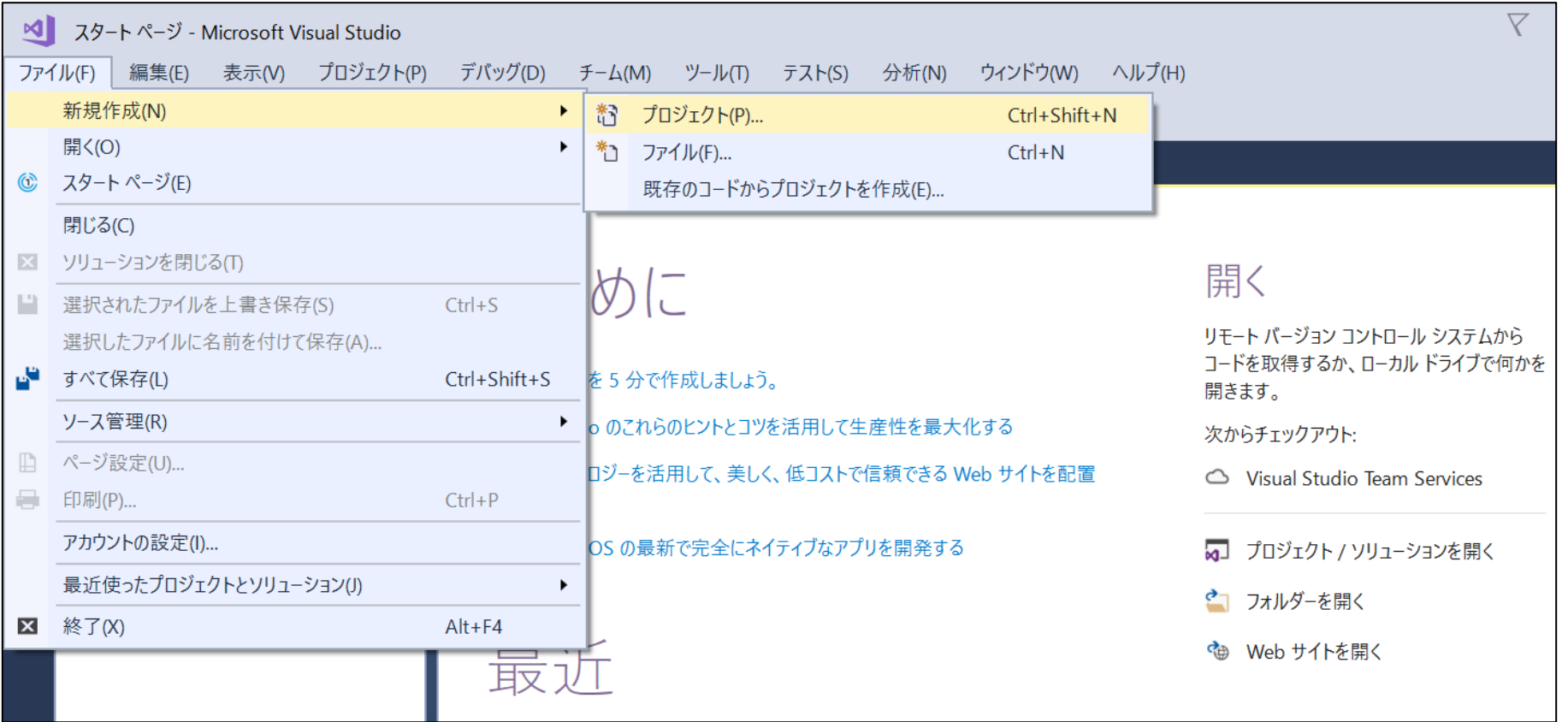

#### Visual Studioを起動し 新規作成からプロジェクトを選択する

# 動作確認(プロジェクト生成)②

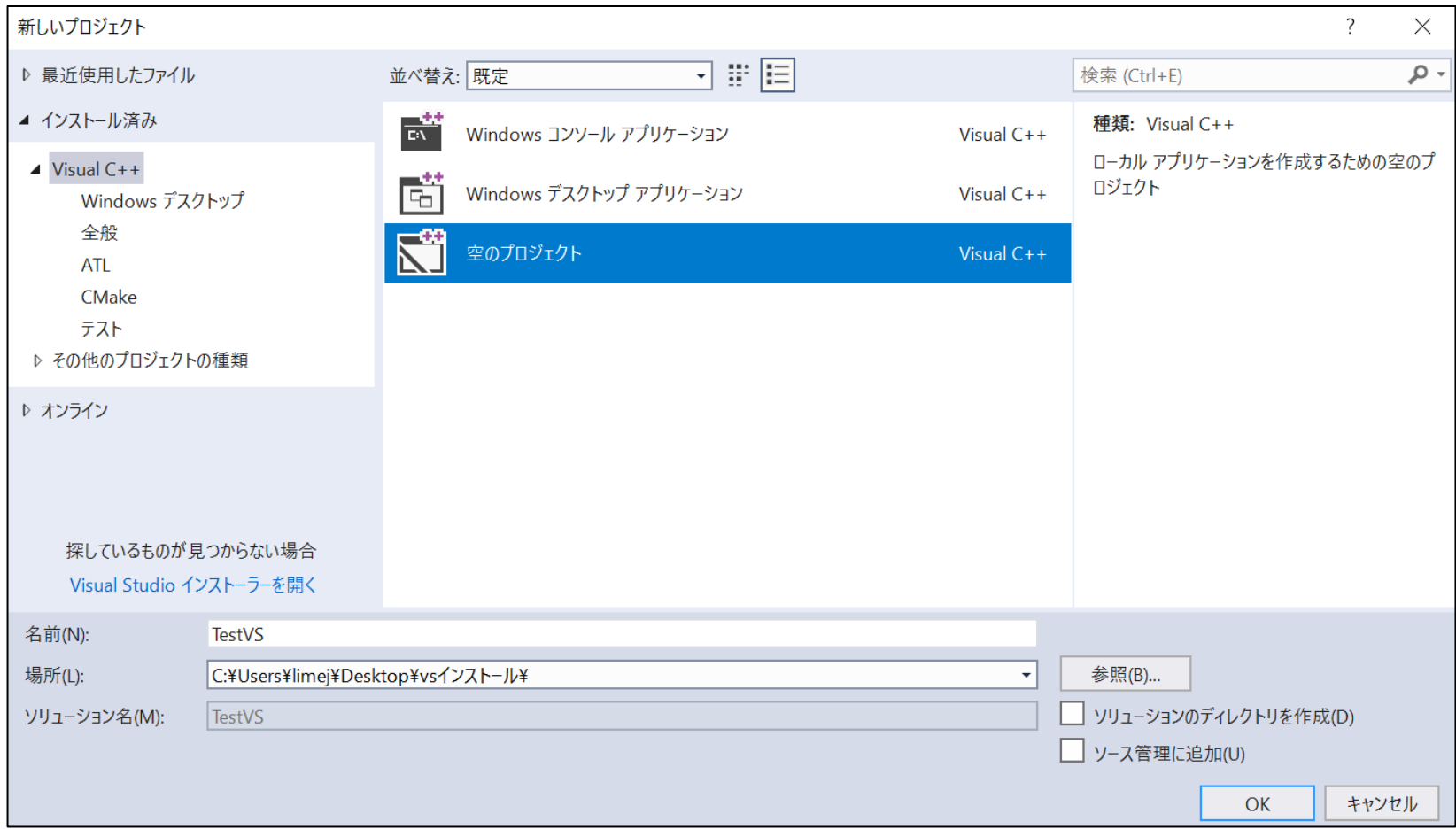

#### 空のプロジェクトを選択 名前と作業ディレクトリは適当に設定

動作確認(プロジェクト生成)③

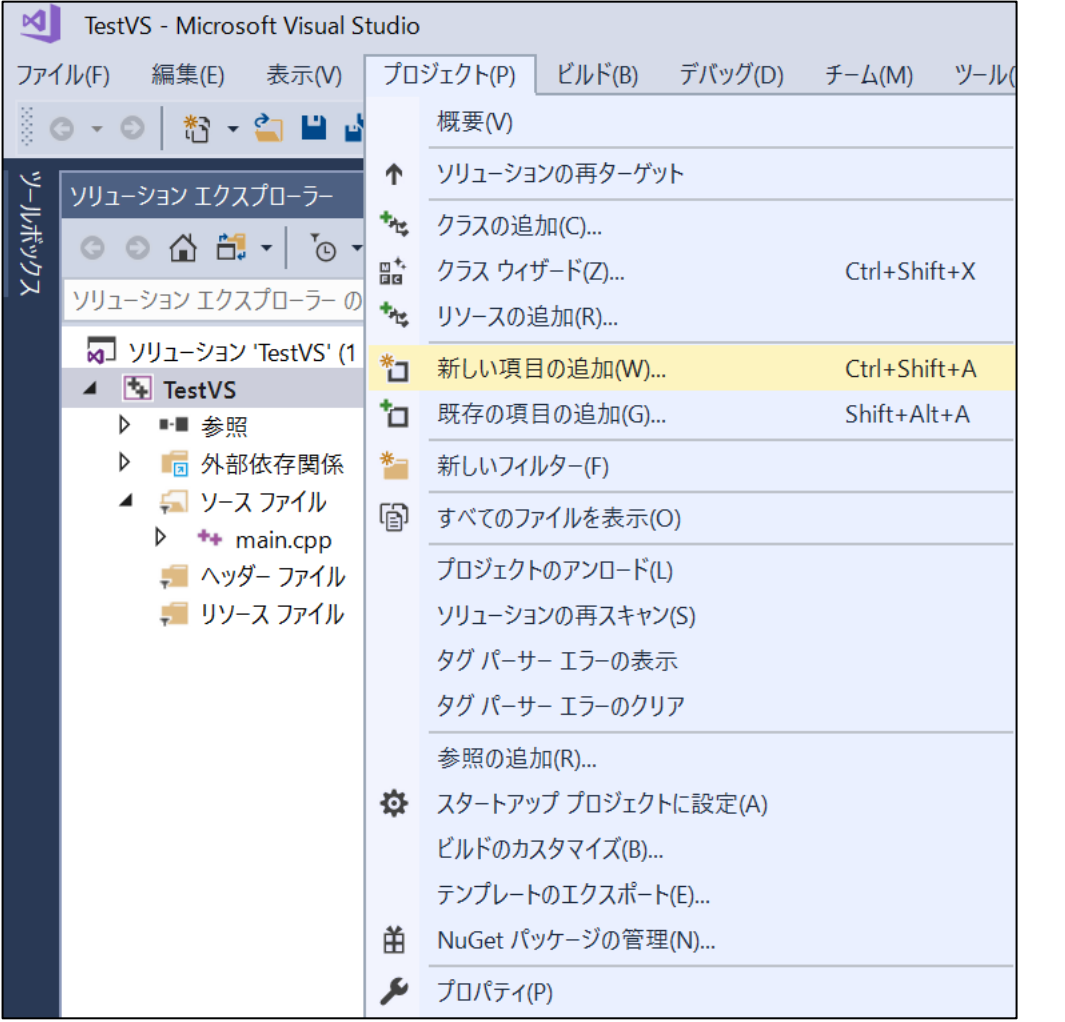

#### プロジェクトから新しい項 目の追加を選択。

# 動作確認(プロジェクト生成)4

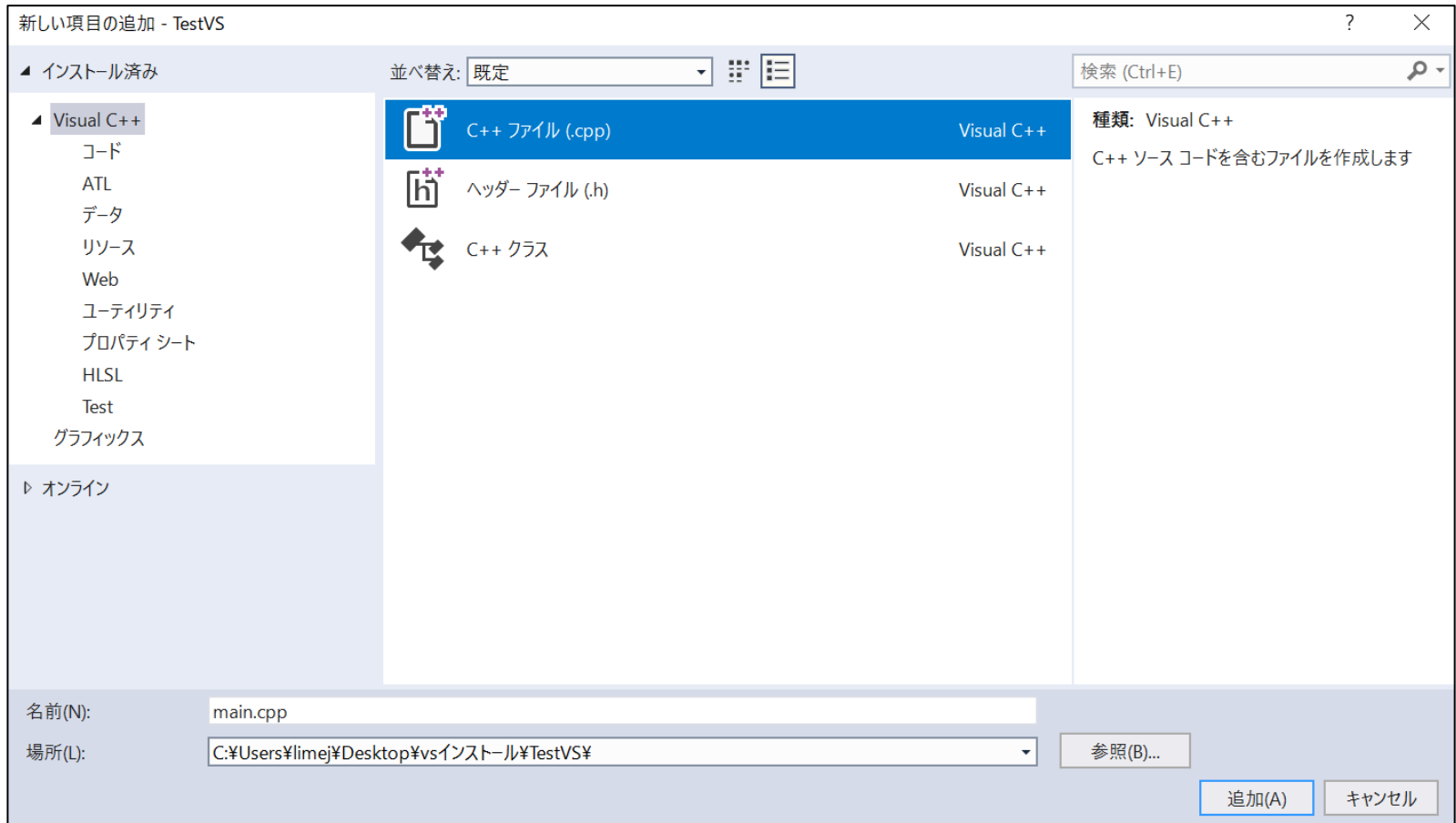

#### C++ファイルを選択 ファイル名は適当に。 場所はいじらないこと

#### 動作確認(DxLibとの連動)①

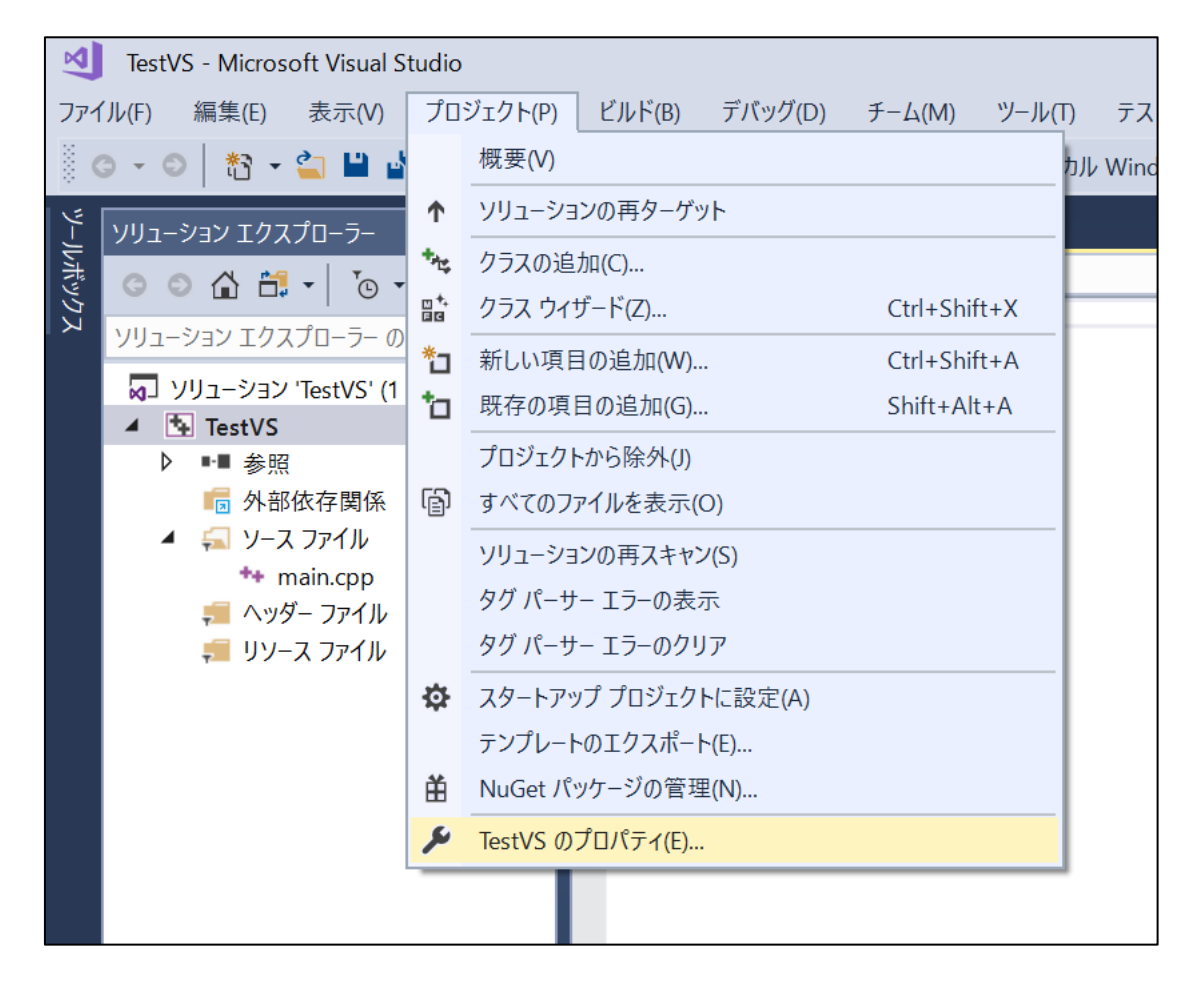

#### プロジェクトから、 プロパティを選択

# 動作確認(DxLibとの連動)②

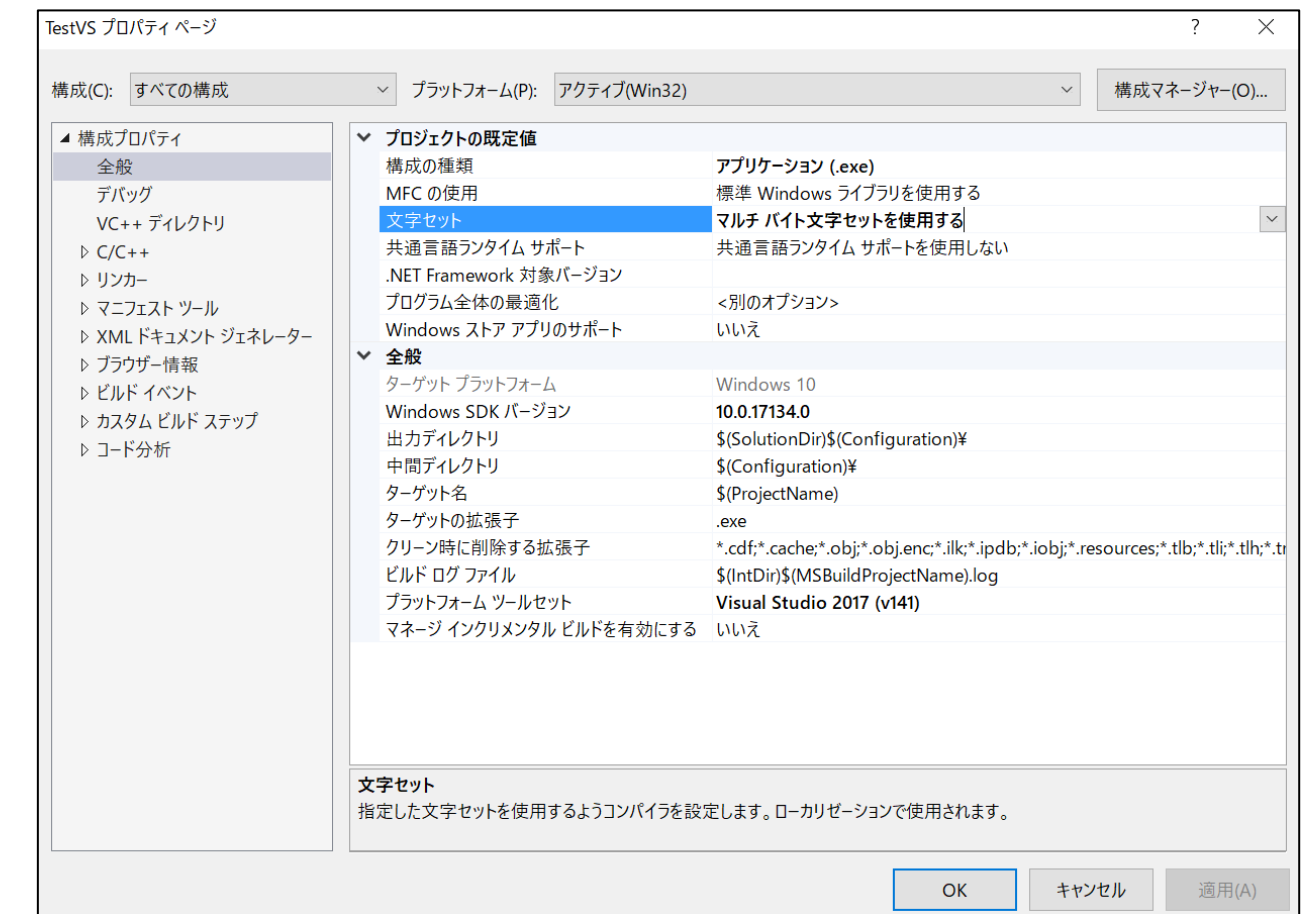

構成(C)を「すべての構成」に変更し、 文字セットを「マルチバイト文字セットを使用する」に変更し 右下の適用を押す(押せない場合は無視)。

# 動作確認(DxLibとの連動)③

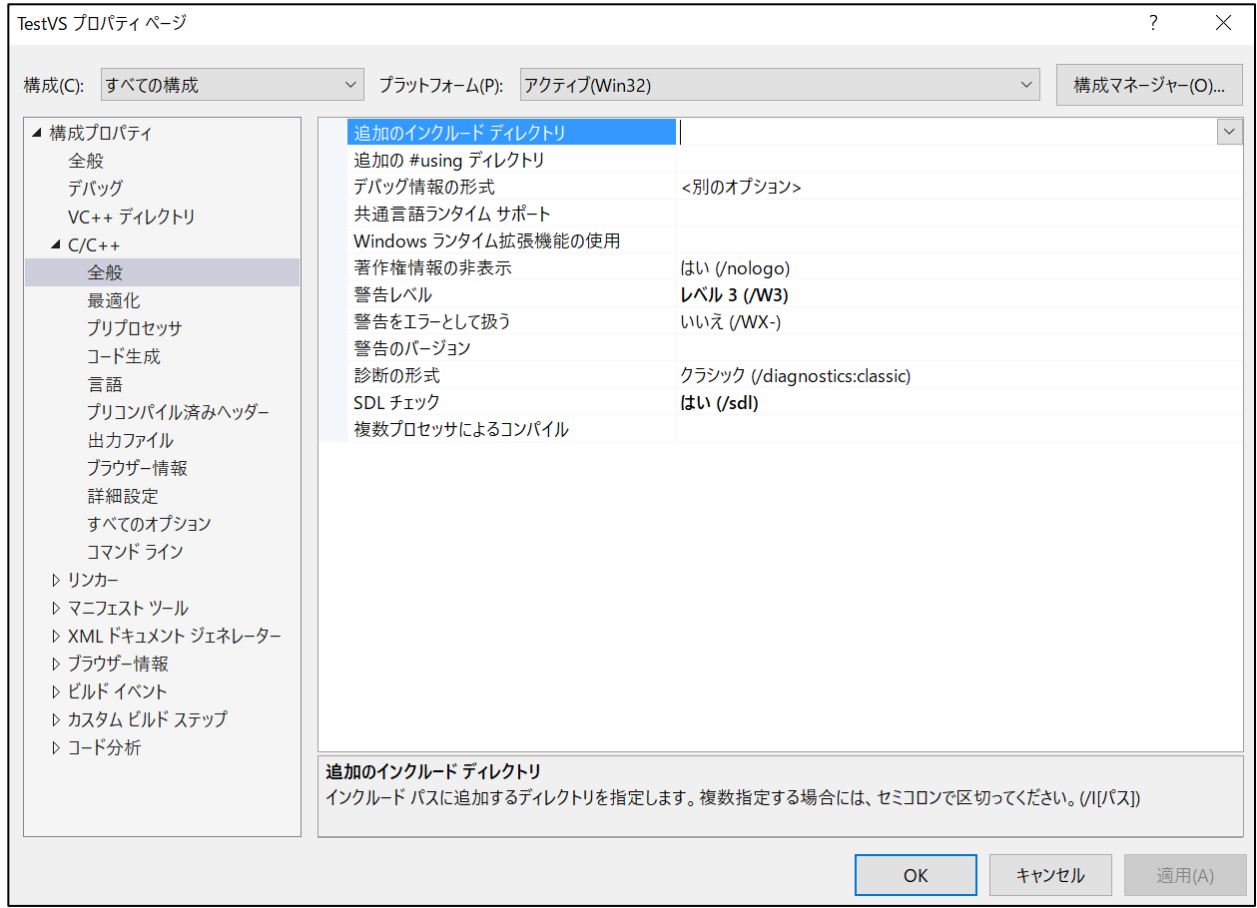

C/C++の全般の「追加のインクルードディレクトリ」を選択 「v」ボタンを押し、<編集>を選択

#### 動作確認(DxLibとの連動)4

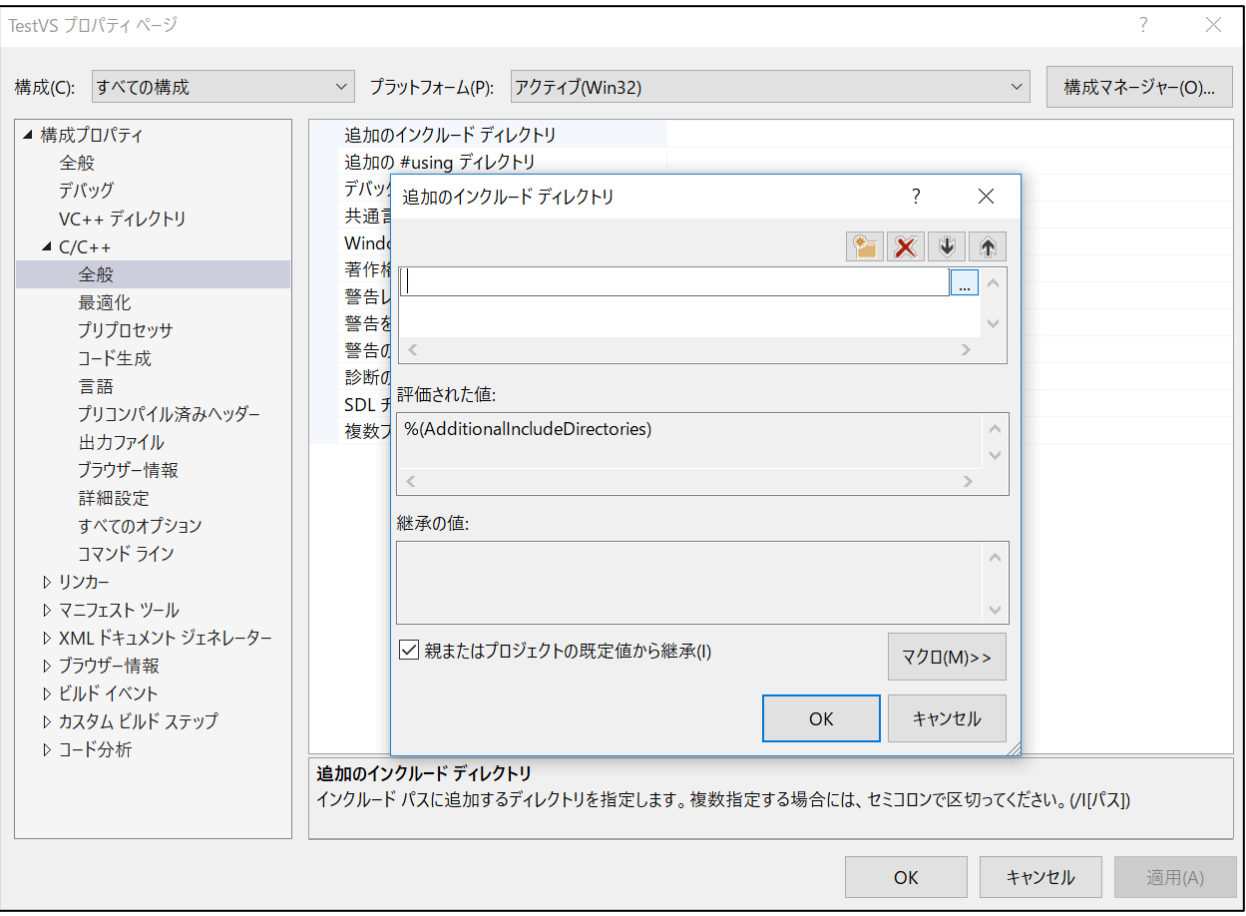

「…」ボタンを押す

# 動作確認(DxLibとの連動)⑤

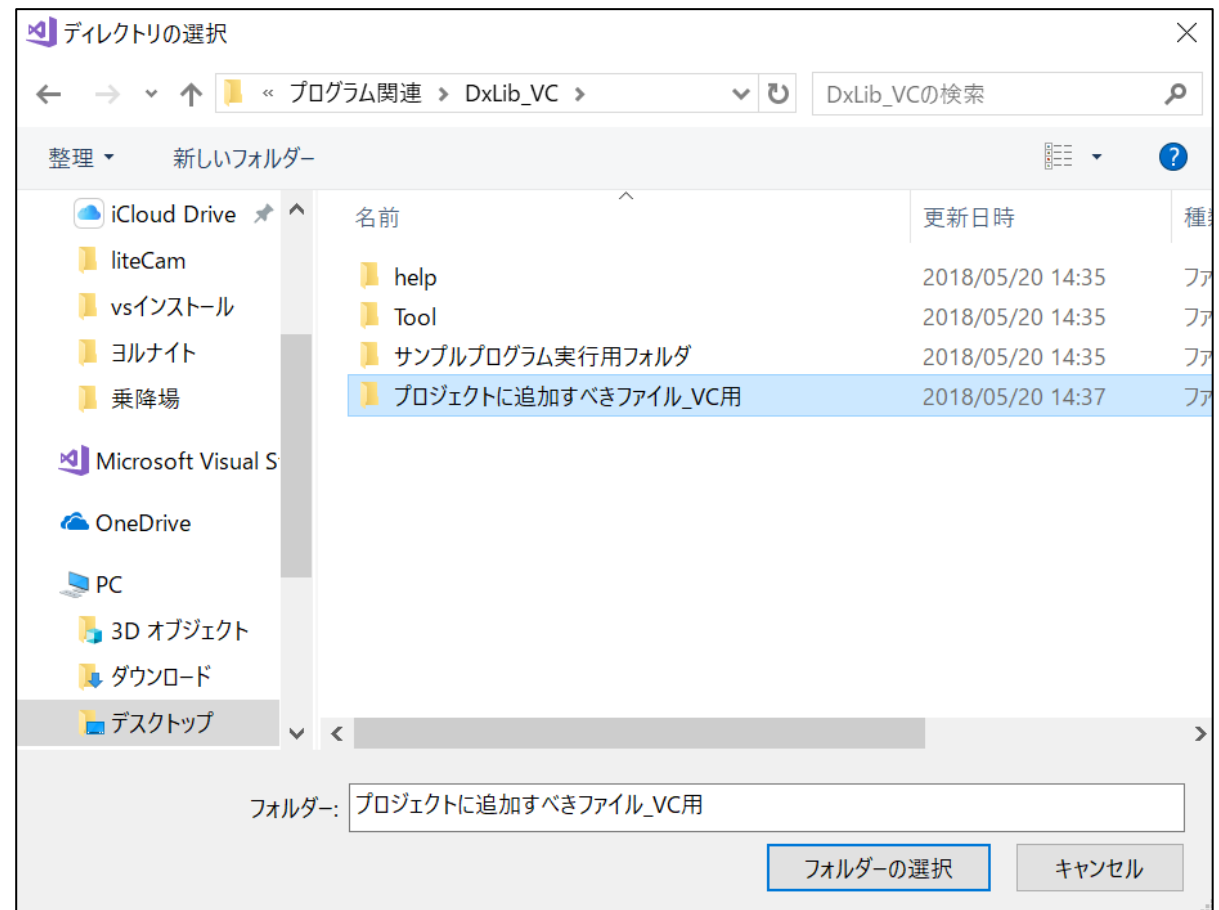

解凍したDxLibのzipファイルの中に入っているフォルダ(DxLib\_VC) の中にある「プロジェクトに追加すべきファイル VC用」を選択し適 用を押す

### 動作確認(DxLibとの連動)⑥

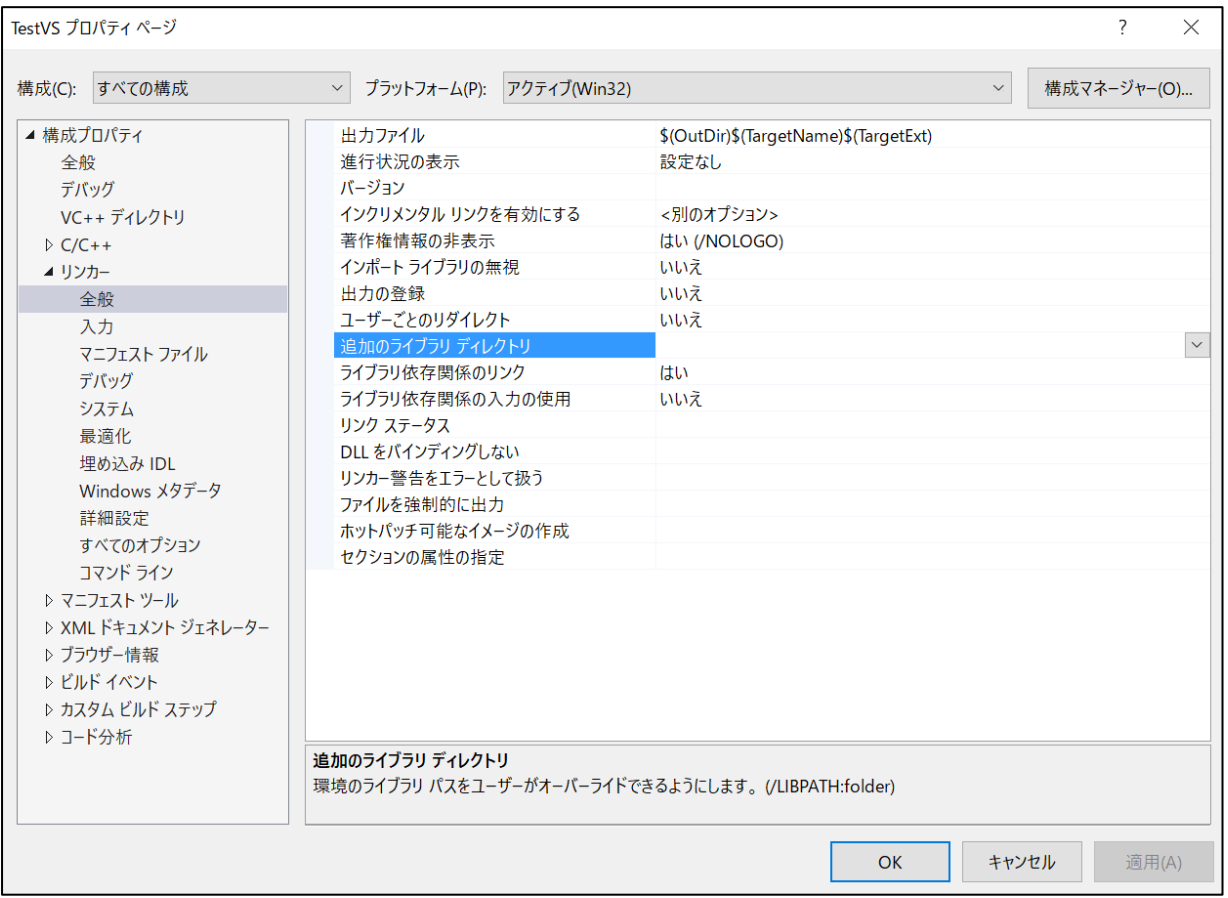

リンカーの全般の「追加のライブラリディレクトリ」を選択 以降、追加のインクルードディレクトリでやったことと同じこ とをやる

# 動作確認(DxLibとの連動)⑦

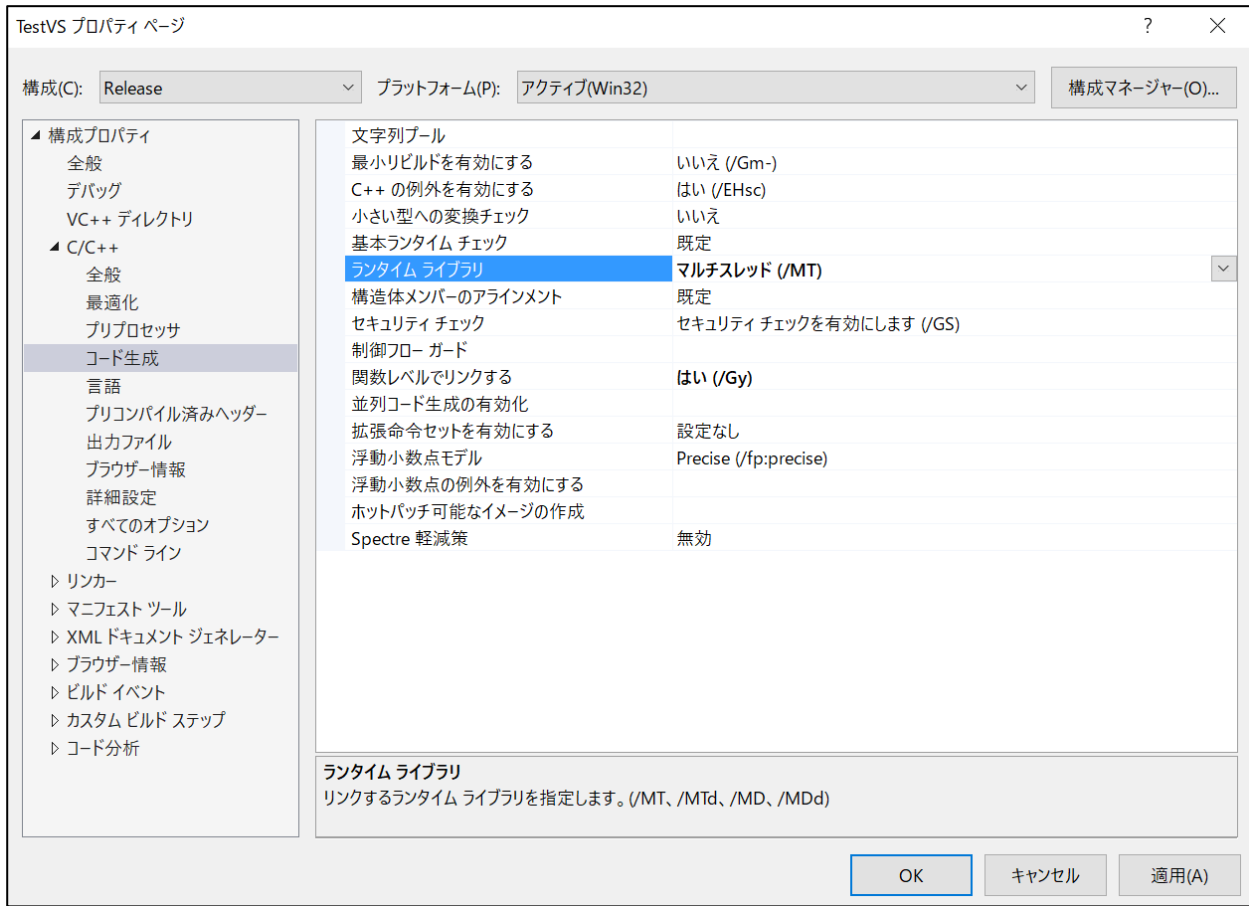

#### 構成(C)を「Release」に変更 C/C++のコード生成のランタイムライブラリを選択し 「マルチスレッド(/MT)」に変更し適用を押す

### 動作確認(DxLibとの連動)(8)

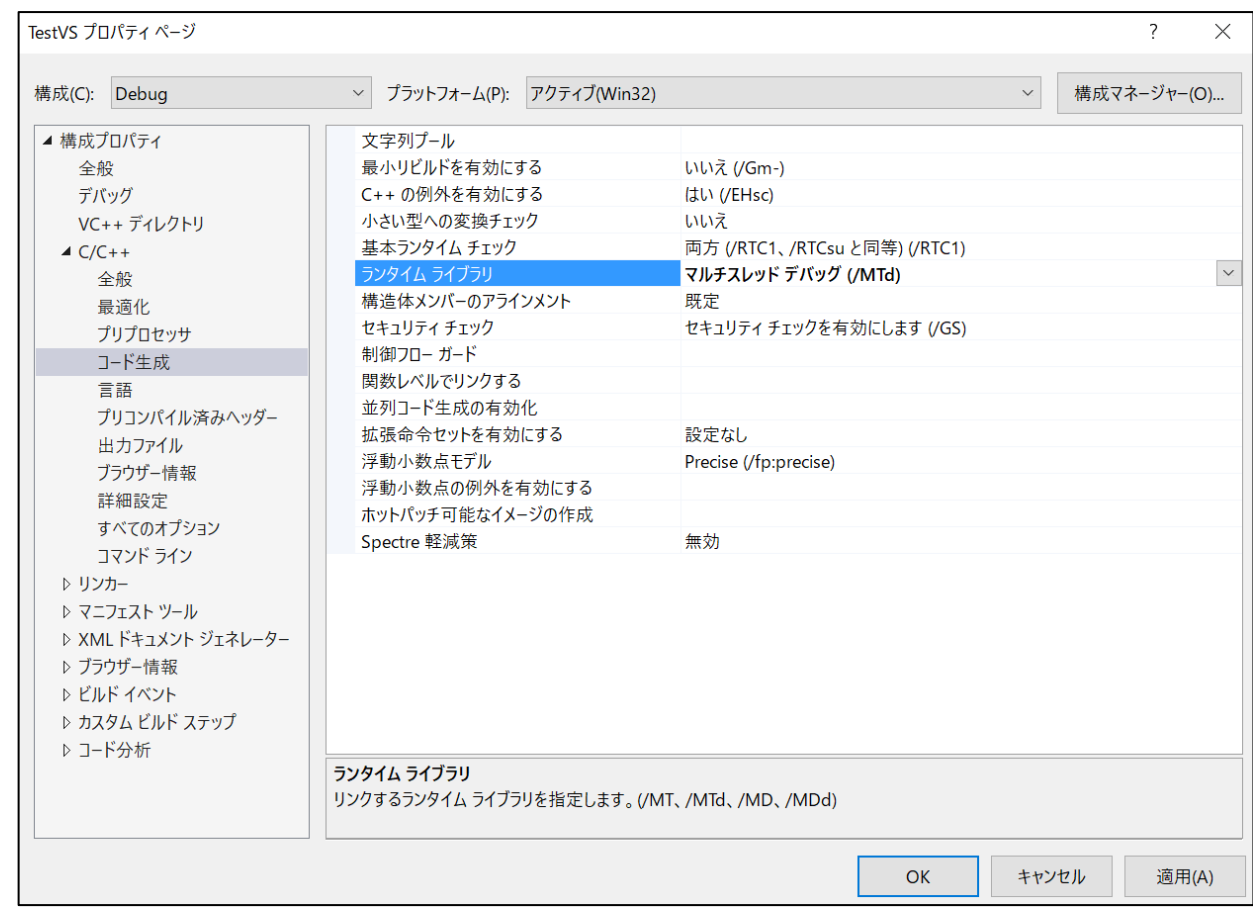

構成(C)を「Debug」に変更 C/C++のコード生成のランタイムライブラリを選択し 「マルチスレッド(/MTd)」に変更し右下のOKを押す

### 動作確認(実行)①

#### 作成した.cppファイルに以下のサンプルコードを記述

#include "DxLib.h"

#define PI 3.1415926535897932384626433832795f

#define WINDOW\_WIDTH 640 #define WINDOW HEIGHT 480

int WINAPI WinMain(HINSTANCE hInstance, HINSTANCE hPrevInstance,LPSTR lpCmdLine, int nCmdShow){ ChangeWindowMode(true); SetMainWindowText("VisualTest"); SetWindowSizeChangeEnableFlag(false); SetGraphMode(WINDOW\_WIDTH, WINDOW\_HEIGHT, 16); SetWindowSizeExtendRate(1);

```
if (DxLib Init() == -1)return -1;
```
# 動作確認(実行)②

SetOutApplicationLogValidFlag(false); SetDrawScreen(DX\_SCREEN\_BACK); ChangeFontType(DX\_FONTTYPE\_ANTIALIASING\_4X4); SetFontSize(30);

int t0;

```
while (ProcessMessage() == 0 && CheckHitKey(KEY_INPUT_ESCAPE) == 0) {
t0 = GetNowCount();
ClearDrawScreen();
```
DrawFormatString(60, 200, GetColor(255, 255, 255), "Hello Visual Studio %d and DxLib", 2017);

```
while ((GetNowCount() - t0) <= (1000 / 60));
ScreenFlip();
}
```
DxLib End();

return 0;

}

#### 動作確認(実行)③

記述が終わったら、Ctrl + F5キーもしくは、デバッグ(D)の「デバッ グ無しで実行」を選択。 ビルドしますかと尋ねられたら「はい」を押す

下のようなウィンドウが出てきたら成功

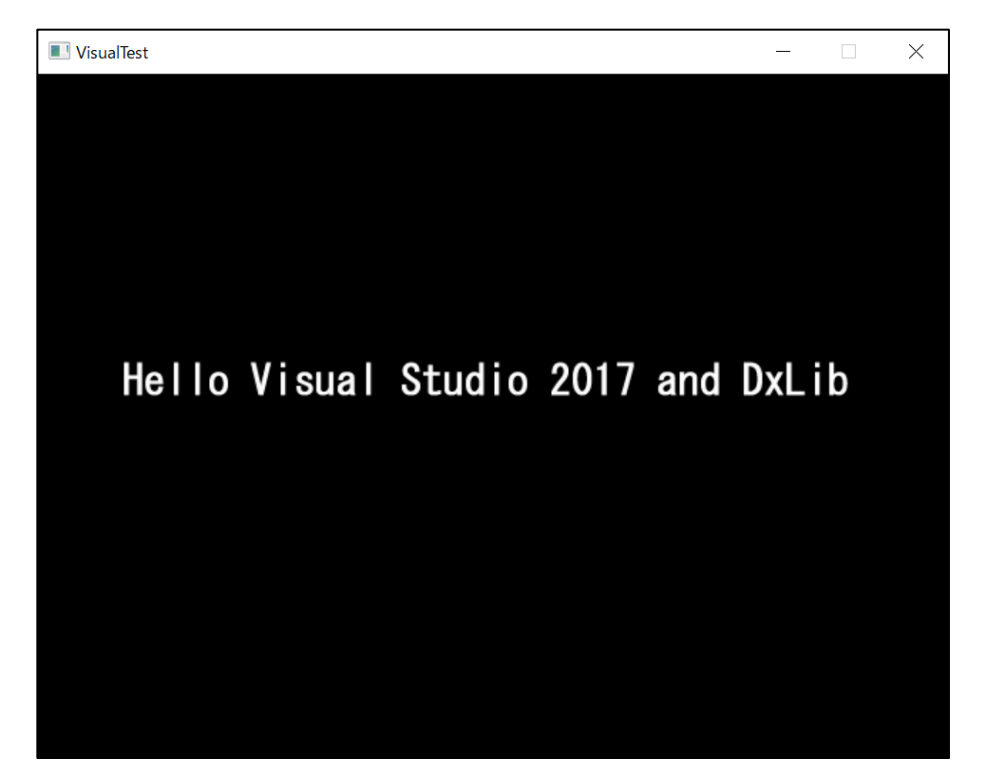